## **Printing Newborn Screening Web Application (Neometrics) Labels with Chrome**

Complete all patient demographic information fields

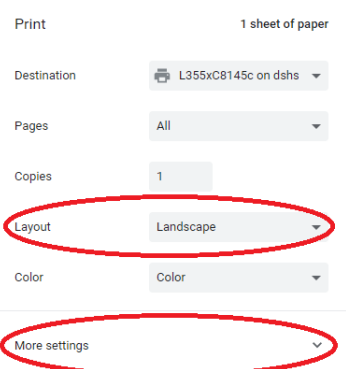

Once Patient Information has been completed select the 'Print Label' option.

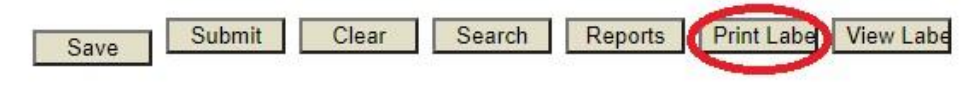

When the Pop-Up window appears press CTRL+P to print.

From the Print Options select 'More Settings'

Uncheck the 'Print Headers and Footers' option and change 'Layout' to 'Landscape'

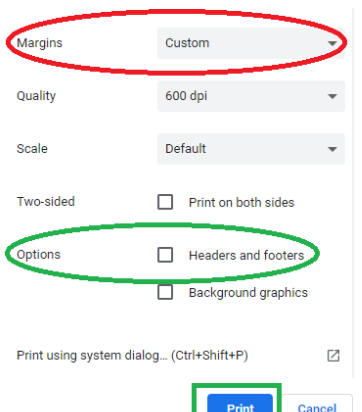

Change 'Margins' to 'Custom' and in the image of the label click inside of each of the black squares and change the number to '0.3"' (If the squares do not appear move the cursor over the image.)

Print

## **Once Printed**

The information will print on one label and Chrome will retain these settings as the default for future printing.

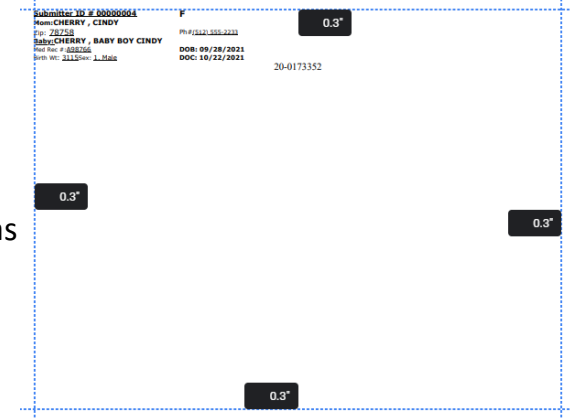

For the NBS Remote Data Website, visit: <https://www.dshs.texas.gov/lab/remotedata.shtm>

For the Printer Configuration Manual, visit: <https://www.dshs.state.tx.us/lab/nbsProviderWebInstallation.pdf>

**1-888-963-7111 ext. 2484 | LabInfo@dshs.texas.gov| RemoteLabSupport@dshs.texas.gov**

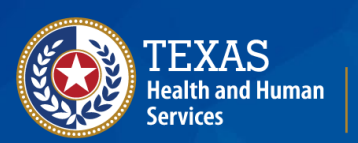

**Texas Department of State Health Services** 

## *Texas Newborn Screening Laboratory*